# **Start IT (iTQ) Presentation software (4249-009)**

**Assignment guide for Candidates** Assignment A QCA Ref: A/502/0170

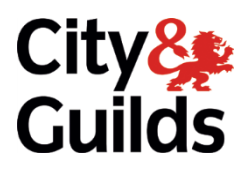

[www.cityandguilds.com](http://www.cityandguilds.com/) December 2013 Version 2.0

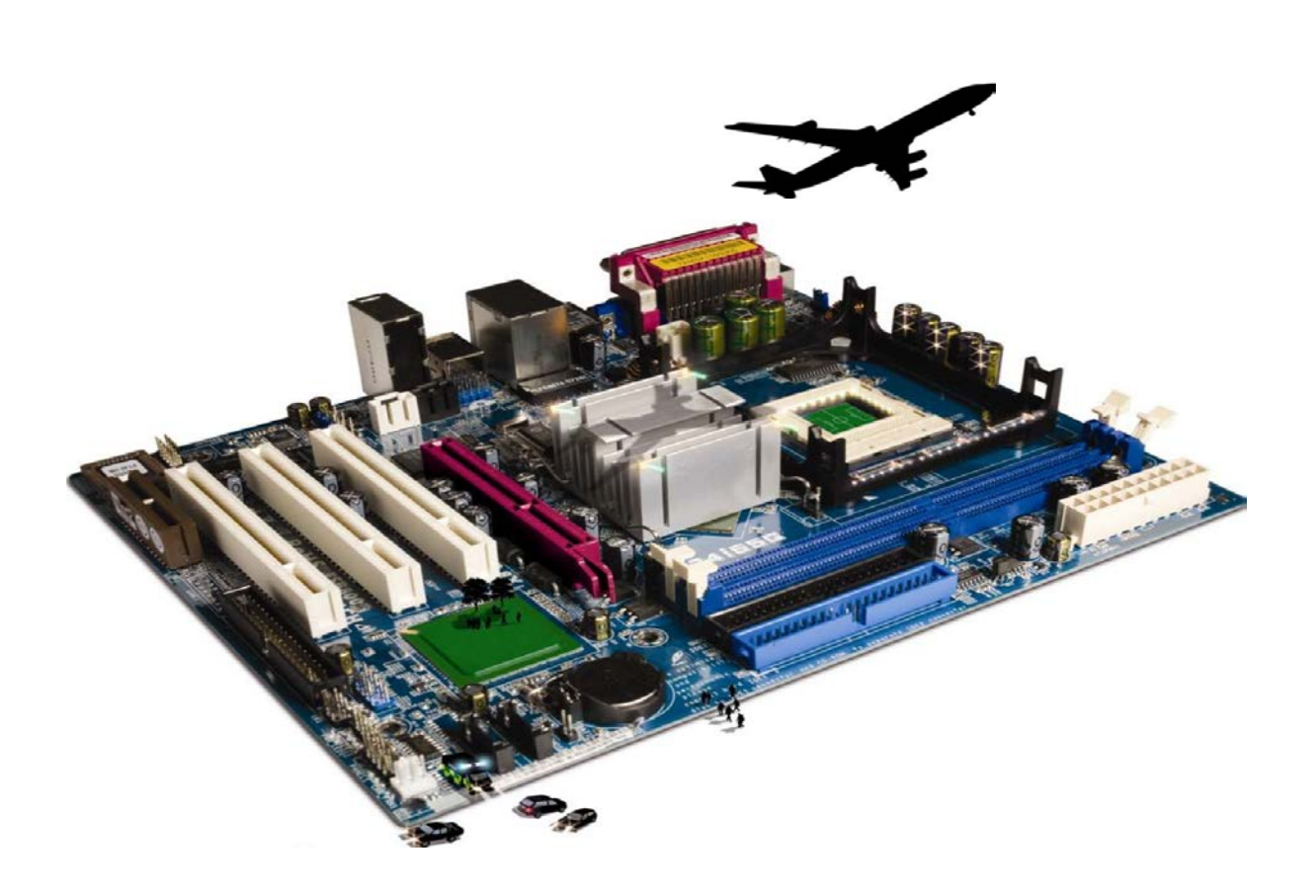

## **About City & Guilds**

City & Guilds is the UK's leading provider of vocational qualifications, offering over 500 awards across a wide range of industries, and progressing from entry level to the highest levels of professional achievement. With over 8500 centres in 100 countries, City & Guilds is recognised by employers worldwide for providing qualifications that offer proof of the skills they need to get the job done.

## **City & Guilds Group**

The City & Guilds Group includes City & Guilds, ILM (the Institute of Leadership & Management, which provides management qualifications, learning materials and membership services), City & Guilds NPTC (which offers land-based qualifications and membership services), City & Guilds HAB (the Hospitality Awarding Body), and City & Guilds Centre for Skills Development. City & Guilds also manages the Engineering Council Examinations on behalf of the Engineering Council.

## **Equal opportunities**

City & Guilds fully supports the principle of equal opportunities and we are committed to satisfying this principle in all our activities and published material. A copy of our equal opportunities policy statement is available on the City & Guilds website.

## **Copyright**

The content of this document is, unless otherwise indicated, © The City and Guilds of London Institute and may not be copied, reproduced or distributed without prior written consent.

However, approved City & Guilds centres and candidates studying for City & Guilds qualifications may photocopy this document free of charge and/or include a PDF version of it on centre intranets on the following conditions:

- centre staff may copy the material only for the purpose of teaching candidates working towards a City & Guilds qualification, or for internal administration purposes
- candidates may copy the material only for their own use when working towards a City & Guilds qualification

The *Standard Copying Conditions* (which can be found on the City & Guilds website) also apply.

Please note: National Occupational Standards are not © The City and Guilds of London Institute. Please check the conditions upon which they may be copied with the relevant Sector Skills Council.

#### **Publications**

City & Guilds publications are available on the City & Guilds website or from our Publications Sales department at the address below or by telephoning +44 (0)20 7294 2850 or faxing +44 (0)20 7294 3387.

Every effort has been made to ensure that the information contained in this publication is true and correct at the time of going to press. However, City & Guilds' products and services are subject to continuous development and improvement and the right is reserved to change products and services from time to time. City & Guilds cannot accept liability for loss or damage arising from the use of information in this publication.

**City & Guilds 1 Giltspur Street London EC1A 9DD**

**T +44 (0)20 7294 2800 [www.cityandguilds.com](http://www.cityandguilds.com/) F +44 (0)20 7294 2400 [centresupport@cityandguilds.com](mailto:centresupport@cityandguilds.com)**

## **Contents**

#### **Unit 009 -Presentation software**

Assignment A

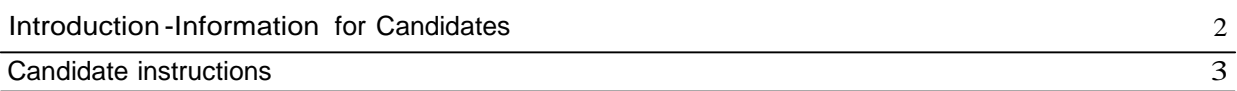

## **Presentation software (4249-009) Assignment A**

Introduction – Information for Candidates

## **About this document**

This assignment comprises **all** of the assessment for Presentation software (4249-009).

## **Health and safety**

You are responsible for maintaining the safety of others as well as your own. You are asked to work safely at all times.

You will **not** be allowed to continue with an assignmentif you compromise any of the Health and Safety requirements.

## **Time allowance**

The recommended time allowance for this assignmentis **one hour**.

## Presentation software (4249-009) Candidate instructions

You are advised to read **all instructions** carefully before starting work and to check with your assessor, if necessary, to ensure that you have fully understood what is required and complete the tasks in the order given.

## **Time allowance: one hour**

## **Assignment set up:**

This assignmentis made up of **two** tasks

- Task A Set up a presentation
- Task B Edit the presentation; knowledge and understanding required when using Presentation software

## **Scenario**

You work as a Junior Assistant at a local travel company. You have been asked to produce a short presentation of three slides giving an overview of the Taj Mahal.

Read all of the instructions carefully and complete the tasks in the order given.

## **Task A – Set up a presentation**

- Start the computer system and/or log on. Open a Presentation Graphics Application.
- Use a blank template with a white background.
- For **slide 1** use a title slide. In the **title box** type the word **India** and left align it.
- In the **sub-title box** enter **your name** and **today's date**, also left align it.
- Insert a new slide as **slide 2** using a layout that allows you to insert text, an image and a title.
- Enter the title **Taj Mahal** in the **title box**.
- Type the following text into the **text section** of the slide using a bulleted list.
	- Location: India
	- Constructed: 1631
	- Completed: 1653
	- Workers: 20,000
- Insert the image **Taj.jpg**, provided by your assessor, into the **image section** of **slide <sup>2</sup>**.
- Insert a new slide as **slide 3** using a layout that allows you to insert a title and text.
- Enter the title **Contact Details** in the **title box**.
- Type the following text into the **text section** of the slide:
	- Tel: 020 7294 246
	- Fax: 020 7294 240
	- [www.cityandguilds.coz](http://www.cityandguilds.coz/)
- Proofread, spell check and correct any errors in the presentation.
- Save your presentation with the name **India** in your work area.

Continued over…

## **Task B – Edit the presentation**

1 You have been asked to make the following changes to the presentation:

On **slide 1** titled **India**, underline **your name** and **the date**

On **slide 2** titled **Taj Mahal**, change the word **India** to **Agra**

Insert the following extra item to the bulleted list on **slide 2**:

• **Built: Shah Jahan**

Apply an appropriate template to the whole presentation.

- 2 Save your presentation as **India 2**.
- 3 Close the presentation.

## **Task B5 – Knowledge and understanding required when using presentation software**

Use the **Answer Sheet** on the next page to answer the question.

**Note**: If you would like to answer the question electronically you should ask your assessor to provide you with the file. Save the file with the name **Answers**.

Continued over …

## Start IT Presentation software (4249-009) Candidate Answer Sheet

## Name: Date:

Answer the following question, you may complete it electronically or by hand. You can choose the correct answer by using a tick, or bold for example.

- B4 Copyright law makes it illegal for a person to copy a photograph to use in a presentation without the agreement of the owner.
	- a True.
	- b False.

**Hand this sheet to your Assessor once you have completed it. Don't forget to put your name on it!**

## **Note**

- At the conclusion of this assignment, hand all paperwork and any removable media to the test supervisor.
- Ensure that your name is on any removable media and all documentation.
- If the assignment is taken over more than one period, all removable media and paperwork must be returned to the test supervisor at the end of each sitting.

**Published by City & Guilds 1 Giltspur Street London EC1A 9DD T +44 (0)20 7294 2468 F +44 (0)20 7294 2400 [www.cityandguilds.com](http://www.cityandguilds.com/)**

**City & Guilds is a registered charity established to promote education and training**